**Use Twitter, Facebook, Flickr, Vimeo or other third-party apps with sharing options.** Sign in to your account in Settings. The third-party sharing buttons take you to the appropriate setting if you're not yet signed in.

**Customize the different ways you choose to share your information.** Tap the More button, then touch and drag  $\equiv$  to move items to new positions.

#### **AirDrop**

AirDrop lets you share your photos, videos, websites, locations, and other items wirelessly with other nearby devices (iOS 7 or later). With iOS 8 (or later), you can share with Mac computers with OS X Yosemite (or later). AirDrop transfers information using Wi-Fi and Bluetooth—both must be turned on. To use AirDrop, you need to be signed in to iCloud using your Apple ID. Transfers are encrypted for security.

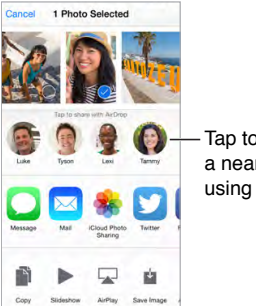

Tap to share with a nearby friend using AirDrop.

**Share an item using AirDrop.** Tap Share , then tap the name of a nearby AirDrop user.

**Receive AirDrop items from others.** Swipe up from the bottom edge of the screen to open Control Center. Tap AirDrop, then choose to receive items from Contacts Only or from Everyone. You can accept or decline each request as it arrives.

#### **Family Sharing**

With Family Sharing, up to six family members can share their iTunes Store, iBooks Store, and App Store purchases, a family calendar, and family photos, all without sharing accounts.

One adult in your household—the family organizer—invites family members to join the family group and agrees to pay for any iTunes Store, iBooks Store, and App Store purchases those family members initiate while part of the family group. Once set up, family members get immediate access to each other's music, movies, TV shows, books, and eligible apps. In addition, family members can easily share photos in a shared family album, add events to a family calendar, share their location with other family members, and even help locate another family member's missing device. irDrop. Tap Share  $\hat{\Box}$ , then tap the name of a nearby<br>
is from others. Swipe up from the bottom edge of th<br>
Drop, then choose to receive items from Contacts C<br>
line each request as it arrives.<br>
p to six family members c

Children under 13 can participate in Family Sharing, too. As a parent or legal guardian, the family organizer can provide parental consent for a child to have his or her own Apple ID, and create it on the child's behalf. Once the account is created, it's added to the family group automatically.

Family Sharing requires you to sign in to iCloud with your Apple ID. You will also be asked to confirm the Apple ID you use for the iTunes Store, App Store, and iBooks Store. It is available on devices with iOS 8 (or later), Mac computers with OS X Yosemite (or later), and PCs with iCloud for Windows 4.0. You can be part of only one family group at a time.

**Set up Family Sharing.** Go to Settings > iCloud > Set Up Family Sharing. Follow the onscreen instructions to set up Family Sharing as the family organizer, then invite family members to join.

**Create an Apple ID for a child.** Go to Settings > iCloud > Family, scroll to the bottom of the screen, then tap Create an Apple ID for a child.

**Accept an invitation to Family Sharing.** Make sure you are signed in to iCloud, and that you can accept a Family Sharing invitation from your iOS device (iOS 8 or later), Mac (OS X Yosemite or later), or PC (iCloud for Windows 4.0 required). Or, if the organizer is nearby during the setup process, he or she can simply ask you to enter the Apple ID and password you use for iCloud.

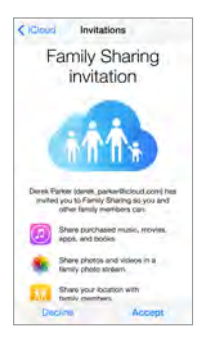

**Access shared iTunes Store, App Store, and iBooks Store purchases.** Open iTunes Store, iBooks Store, or App Store, tap Purchased, then choose a family member from the menu that appears.

When a family member initiates a purchase, it is billed directly to the family organizer's account. Once purchased, the item is added to the initiating family member's account and is shared with the rest of the family. If Family Sharing is ever disabled, each person keeps the items they chose to purchase—even if they were paid for by the family organizer. is initiates a purchase, it is billed directly to the famind the maind the sample of Family Sharing is ever disabled, each person keeps hey were paid for by the family organizer.<br>In Family organizer can require young famil

**Turn on Ask to Buy.** The family organizer can require young family members to request approval for purchases or free downloads. Go to Settings > iCloud > Family, then tap the person's name.

*Note:* Age restrictions for Ask to Buy vary by area. In the United States, the family organizer can enable Ask to Buy for any family member under age 18; for children under age 13, it's enabled by default.

**Hide your iTunes Store, App Store, and iBooks Store purchases.** To hide all your purchases from family members, tap Settings > iCloud > Family > [*your name*], then turn off Share My Purchases. On your computer, you can also hide specific purchases so they aren't available to other family members. See [support.apple.com/en-us/HT201322.](https://support.apple.com/en-us/HT201322)

**Share photos or videos with family members.** When you set up Family Sharing, a shared album called "Family" is automatically created in the Photos app on all family members' devices. To share a photo or video with family members, open the Photos app, then view a photo or video or select multiple photos or videos. Tap  $\mathbb D$ , tap iCloud Photo Sharing, add comments, then share to your shared family album. See iCloud Photo Sharing on page 92.

**Add an event to the family calendar.** When you set up Family Sharing, a shared calendar called "Family" is automatically created in the Calendar app on all family members' devices. To add a family event, open the Calendar app, create an event, then choose to add the event to the family calendar. See Share iCloud calendars on page 87.

**Set up a family reminder.** When you set up Family Sharing, a shared list is automatically created in the Reminders app on all family members' devices. To add a reminder to the family list, open the Reminders app, tap the family list, then add a reminder to the list. See Reminders at a glance on page 115.

**Share your location with family members.** Family members can share their location by tapping Settings > iCloud > Share My Location (under Advanced). To find a family member's location, use the Find My Friends app (download it for free from the App Store). Or, use the Messages app (iOS 8 or later). For more information about using Messages to share or view locations, see Share photos, videos, your location, and more on page 83.

**Keep track of your family's devices.** If family members have enabled Share My Location in iCloud, you can help them locate missing devices. Open Find My iPhone on your device or at iCloud.com. For more information, see Find My iPhone on page 47.

**Leave Family Sharing.** Go to Settings > iCloud > Family, then tap Leave Family Sharing. If you are the organizer, go to Settings > iCloud > Family, tap your name, then tap Stop Family Sharing. For more information, see [support.apple.com/kb/HT201081.](http://support.apple.com/kb/HT201081)

## iCloud Drive

#### **About iCloud Drive**

iCloud Drive stores any kind of document—including your presentations, spreadsheets, PDFs, and images—in iCloud, so you can access these documents from any of your devices set up with iCloud. It allows your apps to share documents so you can work on the same file across multiple apps.

iCloud Drive works with devices with iOS 8 or later, Mac computers with OS X Yosemite or later, PCs with iCloud for Windows 4.0, or on iCloud.com. To access iCloud Drive, you must be signed in to iCloud with your Apple ID. iCloud Drive is integrated with Pages, Numbers, Keynote, GarageBand, and iCloud-enabled third-party apps. Storage limits are subject to your iCloud storage plan.

*Note:* iCloud Drive is automatically turned on for new accounts and users (iOS 8 or later).

#### **Set up iCloud Drive**

If you didn't set up iCloud Drive when you installed iOS 9, you can set it up in Settings. iCloud Drive is an upgrade to Documents & Data. When you upgrade to iCloud Drive, your documents are copied to iCloud Drive and become available on your devices using iCloud Drive. You won't be able to access the documents stored in iCloud Drive on your other devices until they are also upgraded to iOS 8 (or later) or OS X Yosemite (or later). For more information about upgrading to iCloud Drive, see [support.apple.com/kb/HT6345](http://support.apple.com/kb/HT6345). vs your apps to share documents so you can work o[f](https://www.icloud.com)<br>th devices with iOS 8 or later, Mac computers with C<br>or Windows 4.0, or on iCloud.com. To access iCloud<br>th your Apple ID. iCloud Drive is integrated with Pag<br>id-enabled th

**Set up iCloud Drive.** Go to Settings > iCloud > iCloud Drive, then turn on iCloud Drive and follow the onscreen instructions.

**Show iCloud Drive on your Home screen.** Go to Settings > iCloud > iCloud Drive, then turn on Show on Home Screen.

<<Screenshot below of document folders in iCloud Drive>>

## Transfer files

There are several ways to transfer files between iPhone and your computer or other iOS device.

**Transfer files using iTunes.** Connect iPhone to your computer using the included cable. In iTunes on your computer, select iPhone, then click Apps. Use the File Sharing section to transfer documents between iPhone and your computer. Apps that support file sharing appear in the File Sharing Apps list in iTunes. To delete a file, select it in the Documents list, then press the Delete key.

You can also view files received as email attachments on iPhone.

With some apps, you can transfer files using AirDrop. See AirDrop on page 39.

## Personal Hotspot

Use Personal Hotspot to share your iPhone Internet connection. Computers can share your Internet connection using Wi-Fi, Bluetooth, or a USB cable. Other iOS devices can share the connection using Wi-Fi. Personal Hotspot works only if iPhone is connected to the Internet over the cellular data network.

*Note:* This feature may not be available with all carriers. Additional fees may apply. Contact your carrier for more information.

**Share an Internet connection.** Go to Settings > Cellular, then tap Personal Hotspot—if it appears—to set up the service with your carrier.

After you turn on Personal Hotspot, other devices can connect in the following ways:

- *Wi-Fi:* On the device, choose your iPhone from the list of available Wi-Fi networks.
- *USB:* Connect iPhone to your computer using the cable that came with it. In your computer's Network preferences, choose iPhone and configure the network settings. nection: Go to Settings > Centria, then tap Personal<br>e service with your carrier.<br>bonal Hotspot, other devices can connect in the follo<br>e, choose your iPhone from the list of available Wi-Fi<br>e to your computer using the ca
- *Bluetooth:* On iPhone, go to Settings > Bluetooth, then turn on Bluetooth. To pair and connect iPhone with your Bluetooth device, refer to the documentation that came with your device.

*Note:* When a device is connected, a blue band appears at the top of the iPhone screen. The Personal Hotspot icon  $\Theta$  appears in the status bar of iOS devices using Personal Hotspot.

**Change the Wi-Fi password for iPhone.** Go to Settings > Personal Hotspot > Wi-Fi Password, then enter a password of at least 8 characters.

**Monitor your cellular data network usage.** Go to Settings > Cellular. See Cellular settings on page 199.

#### **AirPlay**

Use AirPlay to stream music, photos, and video wirelessly to Apple TV and other AirPlay-enabled devices. If you don't see your AirPlay-enabled devices when you tap  $\Box$ , you may also need to make sure everything is on the same Wi-Fi network.

**Display the AirPlay controls.** Swipe up from the bottom edge of the screen to open Control Center, then tap  $\Box$ .

**Stream content.** Tap  $\Box$ , then choose the device you want to stream to.

**Switch back to iPhone.** Tap **A**, then choose iPhone.

**Mirror the iPhone screen on a TV.** Tap  $\Box$ , choose an Apple TV, then tap Mirroring. A blue bar appears at the top of the iPhone screen when AirPlay mirroring is turned on.

You can also connect iPhone to a TV, projector, or other external display using the appropriate Apple cable or adapter. See [support.apple.com/kb/HT4108](http://support.apple.com/kb/HT4108).

#### AirPrint

Use AirPrint to print wirelessly to an AirPrint-enabled printer from apps such as Mail, Photos, and Safari. Many apps available on the App Store also support AirPrint.

iPhone and the printer must be on the same Wi-Fi network. For more information about AirPrint, see [support.apple.com/kb/HT4356](http://support.apple.com/kb/HT4356).

**Print a document.** Tap  $\triangle$  or  $\hat{\Box}$  (depending on the app you're using).

**See the status of a print job.** Double-click the Home button, then tap Print Center. The badge on the icon shows how many documents are in the queue.

**Cancel a job.** Select it in Print Center, then tap Cancel Printing.

## Use an Apple headset

The Apple EarPods with Remote and Mic (iPhone 5 or later) and the Apple Earphones with Remote and Mic (iPhone 4s) feature a microphone, volume buttons, and the center button, which lets you answer and end calls or control audio and video playback, even when iPhone is locked.

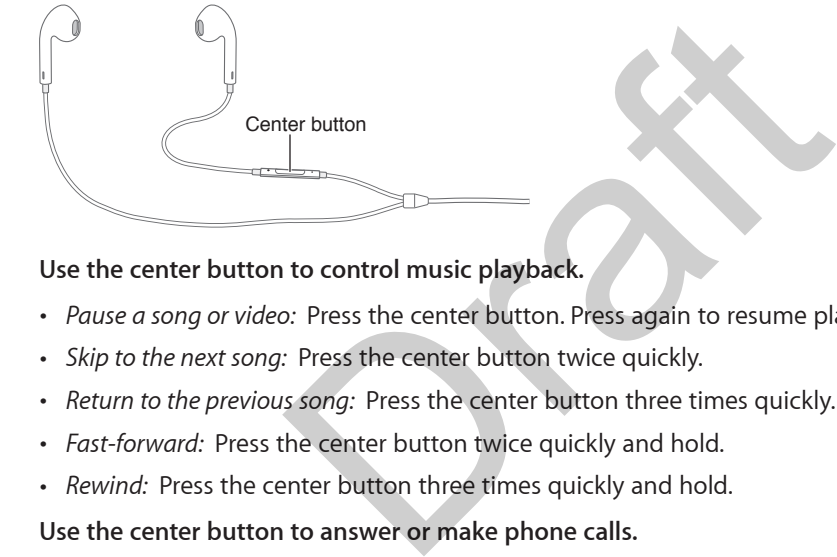

#### **Use the center button to control music playback.**

- *Pause a song or video:* Press the center button. Press again to resume playback.
- *Skip to the next song:* Press the center button twice quickly.
- *Return to the previous song:* Press the center button three times quickly.
- *Fast-forward:* Press the center button twice quickly and hold.
- *Rewind:* Press the center button three times quickly and hold.

#### **Use the center button to answer or make phone calls.**

- *Answer an incoming call:* Press the center button.
- *End the current call:* Press the center button.
- *Decline an incoming call:* Press and hold the center button for about two seconds, then let go. Two low beeps confirm you declined the call.
- *Switch to an incoming or on-hold call, and put the current call on hold:* Press the center button. Press again to switch back to the first call.
- *Switch to an incoming or on-hold call, and end the current call:* Press and hold the center button for about two seconds, then let go. Two low beeps confirm you ended the first call.

**Use Siri or Voice Control.** Press and hold the center button. See Chapter 4, Siri, on page 50 or Voice Control on page 35.

## Bluetooth devices

You can use Bluetooth devices with iPhone, including headsets, car kits, stereo headphones, or an Apple Wireless Keyboard. For supported Bluetooth profiles, see [support.apple.com/kb/HT3647.](http://support.apple.com/kb/HT3647)

*WARNING:* For important information about avoiding hearing loss and avoiding distractions that could lead to dangerous situations, see Important safety information on page 193.

*Note:* The use of certain accessories with iPhone may affect wireless performance. Not all iPod and iPad accessories are fully compatible with iPhone. Turning on Airplane Mode may eliminate audio interference between iPhone and an accessory. Reorienting or relocating iPhone and the connected accessory may improve wireless performance.

Turn Bluetooth on or off. Go to Settings > Bluetooth. You can also turn Bluetooth  $\frac{1}{2}$  on or off in Control Center.

**Connect to a Bluetooth device.** Tap the device in the Devices list, then follow the onscreen instructions to connect to it. See the documentation that came with the device for information about Bluetooth pairing. For information about using an Apple Wireless Keyboard, see Use an Apple Wireless Keyboard on page 33.

iPhone must be within about 33 feet (10 meters) of the Bluetooth device.

**Return audio output to iPhone.** Turn off or unpair the device, turn off Bluetooth in Settings > Bluetooth, or use AirPlay  $\Box$  to switch audio output to iPhone. See AirPlay on page 42. Audio output returns to iPhone whenever the Bluetooth device is out of range. about 33 feet (10 meters) of the Bluetooth device.<br>
co iPhone. Turn off or unpair the device, turn off Blue<br>
ay  $\sqrt{ }$  to switch audio output to iPhone. See AirPlay<br>
ne whenever the Bluetooth device is out of range.<br>
h de

**Bypass your Bluetooth device.** To use the iPhone receiver or speaker for phone calls:

- Answer a call by tapping the iPhone screen.
- During a call, tap Audio and choose iPhone or Speaker Phone.
- Turn off the Bluetooth device, unpair it, or move out of range.
- Turn off Bluetooth in Settings > Bluetooth.

**Unpair a device.** Go to Settings > Bluetooth, tap  $\overline{1}$  next to the device, then tap Forget this Device. If you don't see the Devices list, make sure Bluetooth is on.

## **Restrictions**

You can set restrictions for some apps, and for purchased content. For example, parents can restrict explicit music from appearing in playlists, or disallow changes to certain settings. Use restrictions to prevent the use of certain apps, the installation of new apps, or changes to accounts or the volume limit.

**Turn on restrictions.** Go to Settings > General > Restrictions, then tap Enable Restrictions. You'll be asked to define a restrictions passcode that's necessary to change the settings you make. This can be different from the passcode for unlocking iPhone.

*Important:* If you forget your restrictions passcode, you must restore the iPhone software. See Restore iPhone on page 199.

#### **Privacy**

Privacy settings let you see and control which apps and system services have access to Location Services, and to contacts, calendars, reminders, and photos.

Location Services lets location-based apps such as Reminders, Maps, and Camera gather and use data indicating your location. Your approximate location is determined using available information from cellular network data, local Wi-Fi networks (if you have Wi-Fi turned on), and GPS (may not be available in all areas). The location data collected by Apple isn't collected in a form that personally identifies you. When an app is using Location Services,  $\mathcal{P}$  appears in the status bar.

**Turn Location Services on or off.** Go to Settings > Privacy > Location Services. You can turn it off for some or for all apps and services. If you turn off Location Services, you're prompted to turn it on again the next time an app or service tries to use it.

**Turn Location Services off for system services.** Several system services, such as compass calibration and location-based ads, use Location Services. To see their status, turn them on or off, or show  $\mathcal I$  in the status bar when these services use your location, go to Settings > Privacy > Location Services > System Services.

**Turn off access to private information.** Go to Settings > Privacy. You can see which apps and features have requested and been granted access to the following information:

- Contacts
- Calendar
- Reminders
- Photos
- Bluetooth Sharing
- Microphone
- Camera
- Health
- HomeKIt
- Motion & Fitness
- Twitter
- Facebook

You can turn off each app's access to each category of information. Review the terms and privacy policy for each third-party app to understand how it uses the data it's requesting. For more information, see [support.apple.com/kb/HT6338.](http://support.apple.com/kb/HT6338) app's access to each category of information. Review<br>arty app to understand how it uses the data it's requirements,

#### **Security**

Security features help protect the information on your iPhone from being accessed by others.

#### **Use a passcode with data protection**

For better security, you can set a passcode that must be entered each time you turn on or wake up iPhone.

**Set a passcode.** Go to Settings > Touch ID & Passcode (iPhone models with Touch ID) or Settings > Passcode (other models), then set a 6-digit passcode.

Setting a passcode turns on data protection, using your passcode as a key to encrypt Mail messages and attachments stored on iPhone, using 256-bit AES encryption. (Other apps may also use data protection.)

**Add fingerprints and set options for the Touch ID sensor.** (iPhone models with Touch ID) Go to Settings > Touch ID & Passcode. See Touch ID, below.

**Allow access to features when iPhone is locked.** Go to Settings > Touch ID & Passcode (iPhone models with Touch ID) or Settings > Passcode (other models). Optional features include:

- Today (see Notification Center on page 37)
- Notifications View (see Notification Center on page 37)
- Siri (if enabled, see Siri settings on page 52)
- Wallet (see Chapter 26, Wallet, on page 138)

**Allow access to Control Center when iPhone is locked.** Go to Settings > Control Center. See Control Center on page 36.

**Erase data after ten failed passcode attempts.** Go to Settings > Touch ID & Passcode (iPhone models with Touch ID) or Settings > Passcode (other models), then tap Erase Data. After ten failed passcode attempts, all settings are reset, and all your information and media are erased by removing the encryption key to the data.

If you forget your passcode, you must restore the iPhone software. See Restore iPhone on page 199.

#### **Touch ID**

On iPhone models with Touch ID, you can unlock iPhone by placing a finger on the Home button. Touch ID also lets you:

- Use your Apple ID password to make purchases in the iTunes Store, App Store, or iBooks Store
- Present your credit card or debit card when making a purchase in a store that offers Apple Pay as a method of payment
- Provide debit and credit card info, billing and shipping addresses, and contact info when paying in an app that offers Apple Pay as a method of payment

**Set up the Touch ID sensor.** Go to Settings > Touch ID & Passcode. Set whether you want to use a fingerprint to unlock iPhone, and to make purchases. Tap Add a Fingerprint, then follow the onscreen instructions. You can add more than one fingerprint (your thumb and forefinger, for example, or one for your spouse). n fouch ID, you can unlock frhone by placing a fing<br>ets you:<br>assword to make purchases in the iTunes Store, App<br>card or debit card when making a purchase in a stoi<br>ment<br>redit card info, billing and shipping addresses, and

*Note:* If you turn iPhone off after setting up the Touch ID sensor, you'll be asked to confirm your passcode when you turn iPhone back on and unlock it the first time. You'll also be asked for your Apple ID password for the first purchase you make in the iTunes Store, App Store, or iBooks Store.

**Delete a fingerprint.** Tap the fingerprint, then tap Delete Fingerprint. If you have more than one fingerprint, place a finger on the Home button to find out which fingerprint it is.

**Name a fingerprint.** Tap the fingerprint, then enter a name, such as "Thumb."

**Use the Touch ID sensor to make a payment in the iTunes Store, App Store, or iBooks Store.** When purchasing from the iTunes Store, App Store, or iBooks Store, follow the prompts to enable purchases with your fingerprint. Or go to Settings > Touch ID & Passcode, then turn on iTunes & App Store.

**Use Touch ID for Apple Pay.** (iPhone 6 or iPhone 6 Plus) Go to Settings > Touch ID & Passcode to ensure that Apple Pay is enabled with your Touch ID. For more information see Apple Pay on page 139.

#### **iCloud Keychain**

iCloud Keychain keeps your Safari website user names and passwords, credit card information, and Wi-Fi network information up to date. iCloud Keychain works on all your approved devices (iOS 7 or later) and Mac computers (OS X Mavericks or later).

iCloud Keychain works with Safari Password Generator and AutoFill. When you're setting up a new account, Safari Password Generator suggests unique, hard-to-guess passwords. You can use AutoFill to have iPhone enter your user name and password info, making login easy. See Fill in forms on page 68.

*Note:* Some websites do not support AutoFill.

iCloud Keychain is secured with 256-bit AES encryption during storage and transmission, and cannot be read by Apple.

**Set up iCloud Keychain.** Go to Settings > iCloud > Keychain. Turn on iCloud Keychain, then follow the onscreen instructions. If you set up iCloud Keychain on other devices, you need to approve use of iCloud Keychain from one of those devices, or use your iCloud Security Code.

*Important:* If you forget your iCloud Security Code, you have to start over and set up your iCloud Keychain again.

**Set up AutoFill.** Go to Settings > Safari > Passwords & AutoFill. Make sure Names and Passwords, and Credit Cards, are turned on (they're on by default). To add credit card info, tap Saved Credit Cards.

The security code for your credit card is not saved—you have to enter that manually.

To automatically fill in names, passwords, or credit card info on sites that support it, tap a text field, then tap AutoFill.

To protect your personal information, set a passcode if you turn on iCloud Keychain and AutoFill.

#### **Limit Ad Tracking**

**Restrict or reset Ad Tracking.** Go to Settings > Privacy > Advertising. Turn on Limit Ad Tracking to prevent apps from accessing your iPhone advertising identifier. For more information, tap About Advertising & Privacy.

#### **Find My iPhone**

Find My iPhone can help you locate and secure your iPhone using the Find My iPhone app on another iPhone, iPad, or iPod touch, or using a Mac or PC web browser signed in to [www.icloud.com/find](http://www.icloud.com/find). Find My iPhone includes Activation Lock, which is designed to prevent anyone else from using your iPhone if you lose it. Your Apple ID and password are required to turn off Find My iPhone or to erase and reactivate your iPhone. bar area is not sated you have to enter the main<br>names, passwords, or credit card info on sites that s<br>nal information, set a passcode if you turn on iCloud<br>acking. Go to Settings > Privacy > Advertising. Turn<br>essing your

**Turn on Find My iPhone.** Go to Settings > iCloud > Find My iPhone.

*Important:* To use Find My iPhone features, Find My iPhone must be turned on *before* your iPhone is lost. iPhone must be able to connect to the Internet for you to locate and secure the device. iPhone sends its last location prior to the battery running out when Send Last Location in Settings is turned on.

**Use Find My iPhone.** Open the Find My iPhone app on an iOS device, or go to [www.icloud.com/find](http://www.icloud.com/find) on your computer. Sign in, then select your device.

- *Play Sound:* Play a sound at full volume for two minutes, even if the ringer is set to silent.
- *Lost Mode:* Immediately lock your missing iPhone with a passcode and send it a message displaying a contact number. iPhone tracks and reports its location, so you can see where it's been when you check the Find My iPhone app. Lost Mode also suspends the use of your credit and debit cards used for Apple Pay (iPhone 6 or later, and iPhone 6 Plus or later). See Apple Pay on page 139.

• *Erase iPhone:* Protect your privacy by erasing all the information and media on your iPhone and restoring it to its original factory settings. Erase iPhone also removes the ability to make payments using your credit and debit cards used for Apple Pay (iPhone 6 or later, and iPhone 6 Plus or later). See Apple Pay on page 139.

*Note:* Before selling or giving away your iPhone, you should erase it completely to remove all of your personal data and turn off Find My iPhone to ensure the next owner can activate and use the device normally. Go to Settings > General > Reset > Erase All Content and Settings. See Sell or give away iPhone on page 200.

## Find My Friends

The Find My Friends app is a great way to share your location with people who are important to you. Friends and family members who share their locations with you appear on a map so you can quickly see where they are. You can set notifications for friends and family members to alert you when they've left from or arrived at various locations.

**Turn on Share My Location.** Go to Settings > iCloud > Share My Location.

**Share My Location with a friend.** Open the Find My Friends app on iPhone and then tap Add. Add a friend by tapping it, then tap Done. Choose the length of time you want to share your location.

**Share My Location using AirDrop.** Tap Add, then tap on a friend who appears in AirDrop. Choose the length of time you want to share your location.

**Set a notification.** Tap on a friend, then tap Notify Me. Choose whether you want to be notified when a friend leaves from or arrives at a location. Choose their current location or tap Other to create a new location for the notification. Appling it, then tap Done. Choose the length of time<br>ing AirDrop. Tap Add, then tap on a friend who app<br>want to share your location.<br>on a friend, then tap Notify Me. Choose whether yo<br>com or arrives at a location. Choose t

## Charge and monitor the battery

iPhone has an internal, lithium-ion rechargeable battery. For more information about the battery—including tips for maximizing battery life—see [www.apple.com/batteries/.](http://www.apple.com/batteries/)

*WARNING:* For important safety information about the battery and charging iPhone, see Important safety information on page 193.

**Charge the battery.** Connect iPhone to a power outlet using the included cable and USB power adapter.

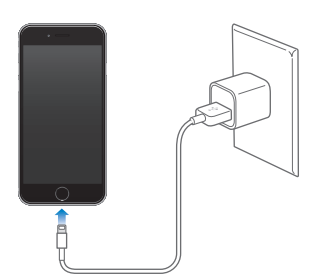

*Note:* Connecting iPhone to a power outlet can start an iCloud backup or wireless iTunes syncing. See Back up iPhone on page 198 and Sync with iTunes on page 22.

You can also charge the battery by connecting iPhone to your computer, which also allows you to sync iPhone with iTunes. See Sync with iTunes on page 22. Unless your keyboard has a highpower USB 2.0 or 3.0 port, you must connect iPhone to a USB 2.0 or 3.0 port on your computer.

*Important:* The iPhone battery may drain instead of charge if iPhone is connected to a computer that's turned off or is in sleep or standby mode.

**See proportion of battery used by each app.** Go to Settings > Battery > Usage, then tap Battery Usage.

The battery icon in the upper-right corner shows the battery level or charging status. To display the percentage of battery charge remaining, go to Settings > Battery > Usage. When syncing or using iPhone, it may take longer to charge the battery.

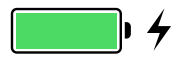

*Important:* If iPhone is very low on power, it may display an image of a nearly depleted battery, indicating that iPhone needs to charge for up to ten minutes before you can use it. If iPhone is extremely low on power, the display may be blank for up to two minutes before the low-battery image appears.

Rechargeable batteries have a limited number of charge cycles and may eventually need to be replaced. The iPhone battery isn't user replaceable; it should be replaced only by Apple or an authorized service provider. See www.apple.com/batteries/service-and-recycling/.

## Low Power Mode

Switch to Low Power Mode when your iPhone battery is low or when you'll be using iPhone for an extended period. Low Power Mode limits background activity and tunes performance for essential tasks. It can result in a significant increase in the life of a battery charge. s have a limited number of charge cycles and may e<br>
by a lattery isn't user replaceable; it should be replaced corder. See www.apple.com/batteries/service-and-recorder-<br>
Dragon version of the property of the property of th

**Turn on Low Power Mode.** Go to Settings > Battery, then turn on Low Power Mode.

*Note:* Your iPhone might perform some tasks more slowly when in Low Power Mode.

## Travel with iPhone

If you travel outside your carrier's network area, you can avoid roaming charges by turning off voice and data roaming services in Settings > Cellular. See Cellular settings on page 199.

Some airlines let you keep your iPhone turned on if you switch to Airplane Mode. You can't make calls or use Bluetooth, but you can listen to music, play games, watch videos, or use other apps that don't require network or phone connections. If the airline allows it, you can turn Wi-Fi or Bluetooth back on to enable those services, even while in Airplane Mode.

**Turn on Airplane Mode.** Swipe up from the bottom edge of the screen to open Control Center, then tap  $\rightarrow$ . You can also turn Airplane Mode on or off in Settings. When Airplane Mode is on,  $\rightarrow$  appears in the status bar at the top of the screen.

You can also turn Wi-Fi and Bluetooth on or off in Control Center.

# **Siri**

# **4**

## Make requests

Siri lets you speak to iPhone to send messages, schedule meetings, place phone calls, and much more. Siri understands natural speech, so you don't have to learn special commands or keywords. Ask Siri anything, from "set the timer for 3 minutes" to "what movies are showing tonight?" Open apps, and turn features like Airplane Mode, Bluetooth, Do Not Disturb, and VoiceOver on or off. Siri is great for keeping you updated with the latest sports info, helping you decide on a restaurant, and searching the iTunes Store or App Store.

*Note:* To use Siri, iPhone must be connected to the Internet. See Connect to the Internet on page 19. Cellular charges may apply.

**Summon Siri.** Press and hold the Home button until Siri beeps, then make your request.

**Control when Siri listens.** Instead of letting Siri notice when you stop talking, you can continue to hold down the Home button while you speak, and release it when you finish.

**Hey Siri.** With iPhone connected to a power source, you can use Siri without even pressing the Home button. Just say "Hey Siri," then make your request. To turn Hey Siri on or off, go to Settings > General > Siri > Allow "Hey Siri".

If you're using a headset, you can use the center or call button in place of the Home button.

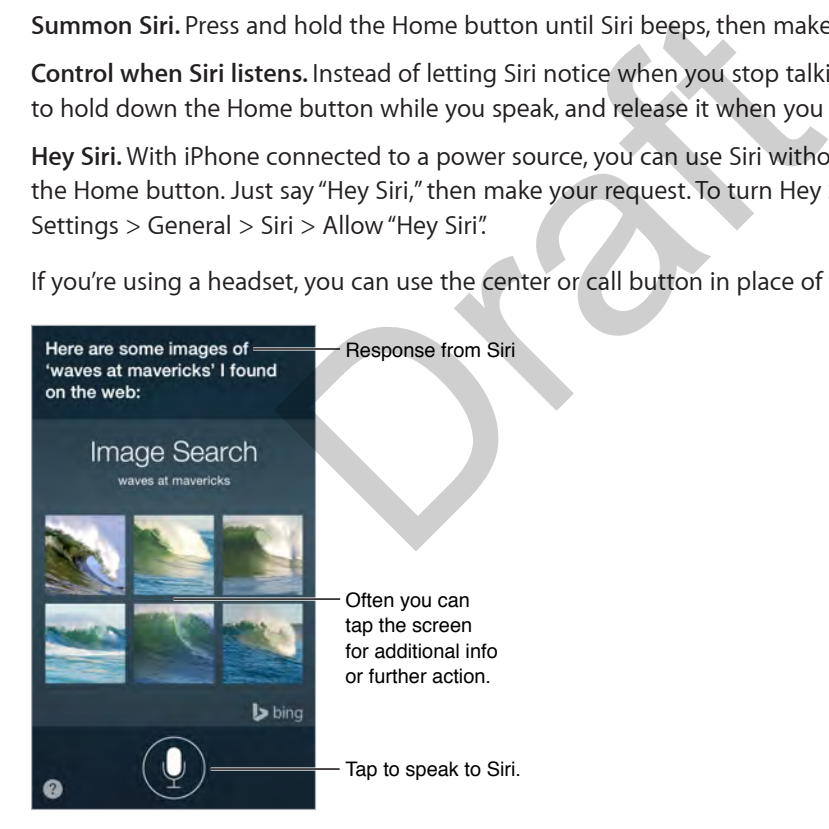

For hints, ask Siri "what can you do," or tap  $\bullet$ .

Depending on your request, the onscreen response from Siri often includes information or images that you can tap for additional detail, or to perform some other action like searching the web or opening a related app.

**Change the voice gender for Siri.** Go to Settings > General > Siri (may not be available in all areas).

**Adjust the volume for Siri.** Use the volume buttons while you're interacting with Siri.

## Siri and apps

Siri works with many of the apps on iPhone, including Phone, Messages, Maps, Clock, Calendar, and more. For example, you can say things like:

- "Call Mom at home"
- "Do I have any new texts from Rick?"
- "I'm running low on gas"
- "Set an alarm for 8 a.m."
- "Cancel all my meetings on Friday"

More examples of how you can use Siri with apps appear throughout this guide.

## Tell Siri about yourself

If you tell Siri about yourself—including things like your home and work addresses, and your relationships—you can get personalized service like, "remind me to call my wife when I get home."

**Tell Siri who you are.** Fill out your info card in Contacts, then go to Settings > General > Siri > My Info and tap your name. Fill out your info card in Contacts, then go to Setting<br>
e.<br>
a relationship, say something like "Emily Parker is m<br>
n Services when your requests require knowing you<br>
Shipped the property of the property of the setting rig

To let Siri know about a relationship, say something like "Emily Parker is my wife."

*Note:* Siri uses Location Services when your requests require knowing your location. See Privacy on page 44.

## Make corrections

If Siri doesn't get something right, you can tap to edit your request.

Or tap  $\mathcal Q$  again, then clarify your request verbally.

**Want to cancel that last command?** Say "cancel," tap the Siri icon, or press the Home button.

## Siri Eyes Free

With Siri Eyes Free, you can use iPhone features in your car without looking at or touching iPhone—you can control it completely by speaking. To talk with Siri, press and hold the voice command button on your steering wheel until you hear the Siri tone. You can ask Siri to call people, select and play music, hear and compose text messages, get directions, read your notifications, find calendar information, add reminders, and more. Siri Eyes Free is available on select automobiles.

*WARNING:* For important information about avoiding distractions that could lead to dangerous situations, see Important safety information on page 193.

**Use Siri Eyes Free.** Connect iPhone to your car using Bluetooth. Refer to the user guide that came with your car.

For more information about using Siri in your car, see About CarPlay on page 188.

## Siri settings

To set options for Siri, go to Settings > General > Siri. Options include:

- Turning Siri on or off
- Turning Allow "Hey Siri" on or off
- Language
- Voice gender (may not be available in all areas)
- Voice feedback
- My Info card

**Prevent access to Siri when iPhone is locked.** Go to Settings > Touch ID & Passcode (iPhone models with Touch ID) or Settings > Passcode (other models). You can also disable Siri by turning on restrictions. See Restrictions on page 44.

SP SP

# **Phone**

# **5**

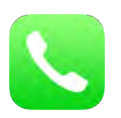

## Phone calls

#### **Make a call**

Making a call on iPhone is as simple as choosing a number in your contacts, or tapping one of your favorites or recent calls.

*WARNING:* For important information about avoiding distractions that could lead to dangerous situations, see Important safety information on page 193. ant information about avoiding distractions that count safety information on page 193.

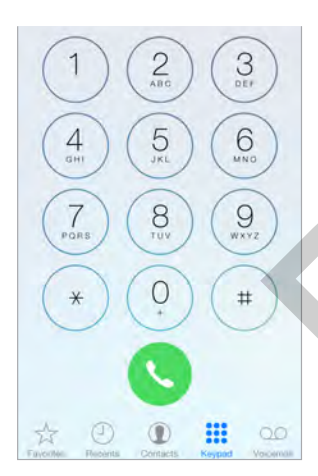

**Add favorites.** With Favorites, you can make a call with a single tap. To add someone to your Favorites list, tap  $\oplus$  . You can also add names to Favorites from Contacts. In Contacts, tap Add to Favorites at the bottom of a card, then tap the number to add.

**Delete a name or rearrange your Favorites list.** Tap Edit.

**Return a recent call.** Tap Recents, then tap the call. Tap  $\overline{I}$  to get more info about the call, or the caller. A red badge indicates the number of missed calls.

You can also reach recent and favorite people you've been in contact with from the multitasking screen—just double-click the Home button.

**Dial manually.** Tap Keypad, enter the number, then tap Call.

- *Paste a number to the keypad:* Tap the screen above the keyboard, then tap Paste.
- *Enter a soft (2-second) pause:* Touch the "\*" key until a comma appears.
- *Enter a hard pause (to pause dialing until you tap the Dial button):* Touch the "#" key until a semicolon appears.
- *Redial the last number:* Tap Keypad, tap Call to display the number, then tap Call again.

**Use Siri or Voice Control.** Press and hold the Home button, say "call" or "dial," then say the name or number. You can add "at home," "work," or "mobile." See Chapter 4, Siri, on page 50 and Voice Control on page 35.

You can say things like:

- "Call Emily's mobile"
- "Call the fire department"
- "Redial that last number"

When voice dialing a number, speak each digit separately—for example, "four one five, five five five…." For the 800 area code in the U.S., you can say "eight hundred."

**Call over Wi-Fi.** (Not available in all areas. iPhone 5c, iPhone 5s, or later.) To route calls over Wi-Fi, go to Settings > Phone, then turn on Wi-Fi Calling. On iPhone 6 (or later) and iPhone 6 Plus (or later), if the Wi-Fi connection is lost, calls switch automatically to your carrier's cellular network using VoLTE (Voice over LTE), if available. (VoLTE calls also switch to Wi-Fi when a Wi-Fi connection becomes available.) On earlier models, a call is dropped if you lose the Wi-Fi connection. Contact your carrier for feature availability. Provided is a call is dropped if you lose the Wi-<br>
availability.<br>
Ills<br>
an incoming call. Or if iPhone is locked, drag the slic<br>
cour headset.<br>
Message<br>
Provided by the slice of the slice of the slice of the slice of the s

#### **When someone calls**

Tap Accept to answer an incoming call. Or if iPhone is locked, drag the slider. You can also press the center button on your headset.

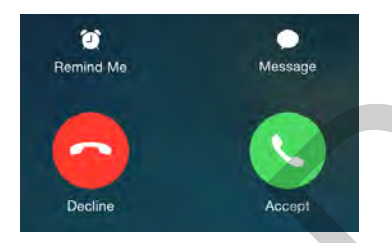

**Silence a call.** Press the Sleep/Wake button or either volume button. You can still answer the call after silencing it, until it goes to voicemail.

**Decline a call and send it directly to voicemail.** Do one of the following:

- Press the Sleep/Wake button twice quickly.
- Press and hold the center button on your headset for about two seconds. Two low beeps confirm that the call was declined.
- Tap Decline (if iPhone is awake when the call comes in).

*Note:* In some areas, declined calls are disconnected without being sent to voicemail.

**Respond with a text message instead of answering.** Tap Message, then choose a reply or tap Custom. To create your own default replies, go to Settings > Phone > Respond with Text, then tap any of the default messages and replace it with your own text.

**Remind yourself to return the call.** Tap Remind Me, then indicate when you want to be reminded.

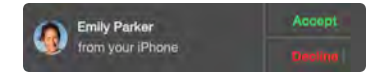

#### **Make and receive calls on your iPad, iPod touch, or Mac**

Continuity (iOS 8 or later) lets you make and receive calls on your iPad or iPod touch, or on your Mac (OS X Yosemite or later). Calls are relayed through your iPhone, which must be turned on and connected to a cellular network. Cellular charges may apply. See About Continuity features on page 28.

You can also make Wi-Fi calls on your iPad, or iPod touch (iOS 9), or Mac (OS X El Capitan) without your iPhone being nearby. Once you set up Wi-Fi calling on your iPhone, you can make calls on other devices—even if your iPhone is turned off.

In any case, your other iOS devices or Mac must be connected to the same Wi-Fi network and signed in to FaceTime and iCloud using the same Apple ID as your iPhone.

**Turn on Wi-Fi Calling on your iPhone.** Go to Settings > Phone > Wi-Fi Calling > then turn Wi-Fi Calling on This Phone on.

*Note:* If you see Add Wi-Fi Calling For Other Devices appear, tap it to allow calls from other devices that aren't on the same Wi-Fi network as your iPhone. Otherwise, you can still use your other devices to make phone calls, but your iPhone must be turned on and on the same network as your other devices.

**Turn on Wi-Fi Calling for another iOS device.** On the device, go to Settings > FaceTime and turn FaceTime on. If you see it, follow the prompt to turn Wi-Fi calling on.

**Turn Wi-Fi Calling on for your Mac.** On your Mac, open FaceTime, then choose FaceTime > Preferences > Settings. Select calls from iPhone. If an Upgrade to Wi-Fi Calling button appears, click it, then follow the prompts.

**Receive a call on your iPad, iPod touch, or Mac.** Swipe or click the notification to answer, ignore, or respond with a quick message.

**Make a call from your iPad, iPod touch, or Mac.** Tap or click a phone number in Contacts, Calendar, FaceTime, Messages, Spotlight, or Safari.

#### **Keep it quiet**

**Want to go offline for a while?** Swipe up from the bottom edge of the screen to open Control Center, then turn on Do Not Disturb or Airplane Mode. See Do Not Disturb on page 38 and Travel with iPhone on page 49. for another iOS device. On the device, go to Setting<br>
e it, follow the prompt to turn Wi-Fi calling on.<br>
for your Mac. On your Mac, open FaceTime, then ch<br>
s > Settings. Select calls from iPhone. If an Upgrade<br>
ollow the p

**Block unwanted callers.** On a contact card, tap Block this Caller (you can see a caller's contact card from Favorites or Recents by tapping (i)). You can also block callers in Settings > Phone > Blocked. You will not receive voice calls, FaceTime calls, or text messages from blocked callers. For more information about blocking calls, see [support.apple.com/kb/HT5845.](http://support.apple.com/kb/HT5845)

#### **While on a call**

When you're on a call, the screen shows several call options.

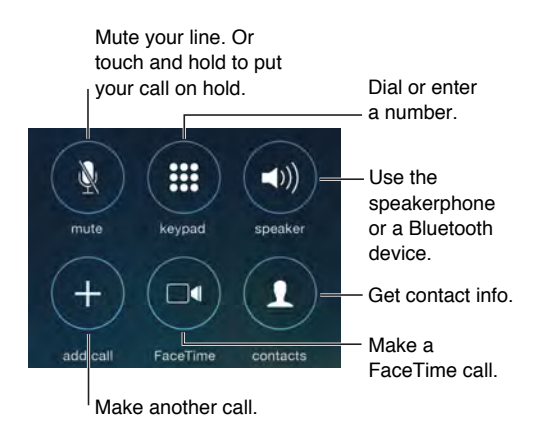

End a call. Tap  $\bigcirc$  or press the Sleep/Wake button.

**Use another app while on a call.** Press the Home button, then open the app. To return to the call, tap the green bar at the top of the screen.

**Respond to a second call.** You can:

- *Ignore the call and send it to voicemail:* Tap Ignore.
- *Put the first call on hold and answer the new one:* Tap Hold + Accept.
- *End the first call and answer the new one:* When using a GSM network, tap End + Accept. With a CDMA network, tap End and when the second call rings back, tap Accept, or drag the slider if iPhone is locked. call. You can:<br>
end it to voicemail: Tap Ignore.<br>
Did and answer the new one: Tap Hold + Accept.<br>
answer the new one: When using a GSM network, ta<br>
End and when the second call rings back, tap Accep<br>
Desproys Swap to switc

With a call on hold, tap Swap to switch between calls or tap Merge Calls to talk with both parties at once. See Conference calls, below.

*Note:* With CDMA, you can't switch between calls if the second call was outgoing, but you can merge the calls. You can't merge calls if the second call was incoming. If you end the second call or the merged call, both calls are terminated.

#### **Conference calls**

With GSM, you can set up a conference call with up to five people (depending on your carrier).

*Note:* Conference calls may not be available if your call is using VoLTE (Voice over LTE).

**Create a conference call.** While on a call, tap Add Call, make another call, then tap Merge Calls. Repeat to add more people to the conference.

- *Drop one person:* Tap  $(i)$  next to a person, then tap End.
- *Talk privately with one person:* Tap  $\overline{(1)}$ , then tap Private next to the person. Tap Merge Calls to resume the conference.
- *Add an incoming caller:* Tap Hold Call + Answer, then tap Merge Calls.

#### **Emergency calls**

**Make an emergency call when iPhone is locked.** On the Enter Passcode screen, tap Emergency Call (to dial 911 in the U.S., for example).

*Important:* You can use iPhone to make an emergency call in many locations, provided that cellular service is available, but you should not rely on it for emergencies. Some cellular networks may not accept an emergency call from iPhone if iPhone is not activated, if iPhone is not compatible with or configured to operate on a particular cellular network, or (when applicable) if iPhone does not have a SIM card or if the SIM card is PIN-locked.

In the U.S., location information (if available) is provided to emergency service providers when you dial 911. Please review your carrier's emergency calling information to understand the limits of emergency calling over Wi-Fi.

With CDMA, when an emergency call ends, iPhone enters *emergency call mode* for a few minutes to allow a call back from emergency services. During this time, data transmission and text messages are blocked.

**Exit emergency call mode (CDMA).** Do one of the following:

- Tap the Back button.
- Press the Sleep/Wake button or the Home button.
- Use the keypad to dial a non-emergency number.

## Visual voicemail

Visual voicemail lets you see a list of your messages and choose which one to listen to or delete, without having to wade through all of them. A badge on the Voicemail icon tells you how many unheard messages you have. The first time you tap Voicemail, you're prompted to create a voicemail password and record your voicemail greeting. bu see a list of your messages and choose which on<br>le through all of them. A badge on the Voicemail ice<br>is a have. The first time you tap Voicemail, you're prom<br>ind record your voicemail greeting.<br>message. Tap Voicemail, t

**Listen to a voicemail message.** Tap Voicemail, then tap a message. To listen again, select the message and tap >. If visual voicemail isn't available with your service, tap Voicemail and follow the voice prompts.

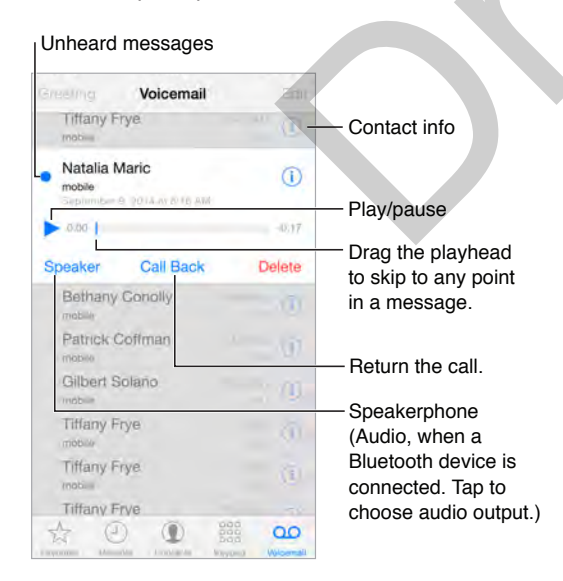

Messages are saved until you delete them or your carrier erases them.

**Use Siri.** Say something like:

- "Do I have any new voicemail?"
- "Play the voicemail from Emily"

**Delete a message.** Swipe or tap the message, then tap Delete.

*Note:* In some areas, deleted messages may be permanently erased by your carrier. Your voice messages may also be deleted if you change your SIM card.

**Manage deleted messages.** Tap Deleted Messages (at the end of the messages list), then:

- *Listen to a deleted message:* Tap the message.
- *Undelete a message:* Tap the message and tap Undelete.
- *Delete messages permanently:* Tap Clear All.

**Update your greeting.** Tap Voicemail, tap Greeting, tap Custom, then tap Record. Or, to use your carrier's generic greeting, tap Default.

**Set an alert sound for new voicemail.** Go to Settings > Sounds.

**Change the password.** Go to Settings > Phone > Change Voicemail Password.

#### **Contacts**

When viewing a contact's card, a quick tap lets you make a phone call, create an email message, find the contact's location, and more. See Chapter 32, Contacts, on page 154.

## Call forwarding, call waiting, and caller ID

**Set up call forwarding, call waiting, or caller ID. (GSM) Go to Settings > Phone.** 

- *Call Forwarding:* The Call Forwarding icon  $\triangleright$  appears in the status bar when call forwarding is on. You must be in range of the cellular network when you set iPhone to forward calls, or calls won't be forwarded. **Call waiting, and Caller ID**<br> **Call vaiting, or caller ID.** (GSM) Go to Settings > P<br> **Call Forwarding icon**  $\bullet$  appears in the status bar v<br>
ange of the cellular network when you set iPhone t<br>
.<br>
e on a call and call w
- *Call Waiting:* If you're on a call and call waiting is turned off, incoming calls go directly to voicemail.
- *Caller ID:* For FaceTime calls, your phone number is displayed even if caller ID is turned off.

For CDMA accounts, contact your carrier for information about enabling and using these features. See [support.apple.com/kb/HT4515](http://support.apple.com/kb/HT4515).

## Ringtones and vibrations

iPhone comes with ringtones that sound for incoming calls, Clock alarms, and the Clock timer. You can also purchase ringtones from songs in the iTunes Store. See Chapter 22, iTunes Store, on page 125.

**Set the default ringtone.** Go to Settings > Sound > Ringtone.

**Assign different ringtones for the special people in your life.** Go to Contacts, choose a contact, tap edit, then tap Ringtone.

**Turn the ringer on or off.** Flip the switch on the side of iPhone.

*Important:* Clock alarms still sound when the Ring/Silent switch is set to silent.

**Turn vibrate on or off.** Go to Settings > Sounds. See Sounds and silence on page 38.

#### International calls

For information about making international calls from your home area (including rates and other charges that may apply), contact your carrier.

When traveling abroad, you may be able to use iPhone to make calls, send and receive text messages, get visual voicemail, and use apps that access the Internet, depending on available networks.

**Enable international roaming.** To turn on Data Roaming and Voice Roaming (CDMA), go to Settings > Cellular. Contact your carrier for information about availability and fees.

*Important:* Voice, text message, and data roaming charges may apply. To avoid charges while roaming, turn off Data Roaming and Voice Roaming (CDMA).

You may be able to roam on GSM networks, if you have a CDMA account, and your iPhone has a SIM card installed. While roaming on a GSM network, iPhone has access to GSM network features. Charges may apply. Contact your carrier for more information.

**Set network options.** Go to Settings > Cellular to:

- Turn data roaming on or off
- Turn cellular data on or off
- Turn voice roaming on or off (CDMA)
- Use GSM networks abroad (CDMA)

See Usage information on page 197.

**Turn off cellular services.** Go to Settings, turn on Airplane Mode, then tap Wi-Fi and turn it on. Incoming phone calls are sent to voicemail. To resume cellular service, turn Airplane Mode off.

**Make calls to your contacts and favorites while traveling abroad.** (GSM) Go to Settings > Phone, then turn on Dial Assist. Dial Assist automatically adds the prefix or country code for calls to the U.S.

**Select a carrier network.** Go to Settings > Carrier. This setting appears on GSM networks when you're outside your carrier's network, and other local carrier data networks are available to use for your phone calls, visual voicemail, and cellular network Internet connections. You can make calls only on carriers that have a roaming agreement with your carrier. Additional fees may apply. Roaming charges may be billed to you by the other carrier, through your carrier. I on page 197.<br>
The s. Go to Settings, turn on Airplane Mode, then tap<br>
are sent to voicemail. To resume cellular service, turn<br>
tacts and favorites while traveling abroad. (GSM)<br>
t. Dial Assist automatically adds the pref

**Get voicemail when visual voicemail isn't available.** Dial your own number (with CDMA, add # after your number), or touch and hold "1" on the numeric keypad.

## Phone settings

Go to Settings > Phone to:

- See the phone number for your iPhone
- Change the default text message replies for incoming calls
- Turn call forwarding, call waiting, and caller ID on or off (GSM)
- Turn TTY on or off
- Change your voicemail password (GSM)
- Require a PIN to unlock your SIM when you turn iPhone on (required by some carriers)

Go to Settings > Sounds to:

- Set ringtones and volume
- Set vibration options
- Set the sound for new voicemail

Once you select a network, iPhone uses only that network. If the network is unavailable, "No service" appears on iPhone.

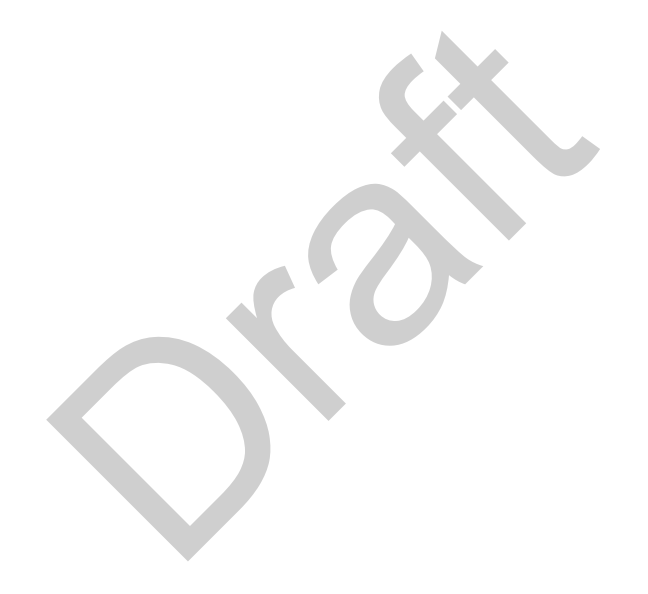

## **Mail**

**6**

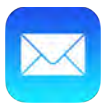

## Write messages

Mail lets you access all of your email accounts, on the go.

*WARNING:* For important information about avoiding distractions that could lead to dangerous situations, see Important safety information on page 193.

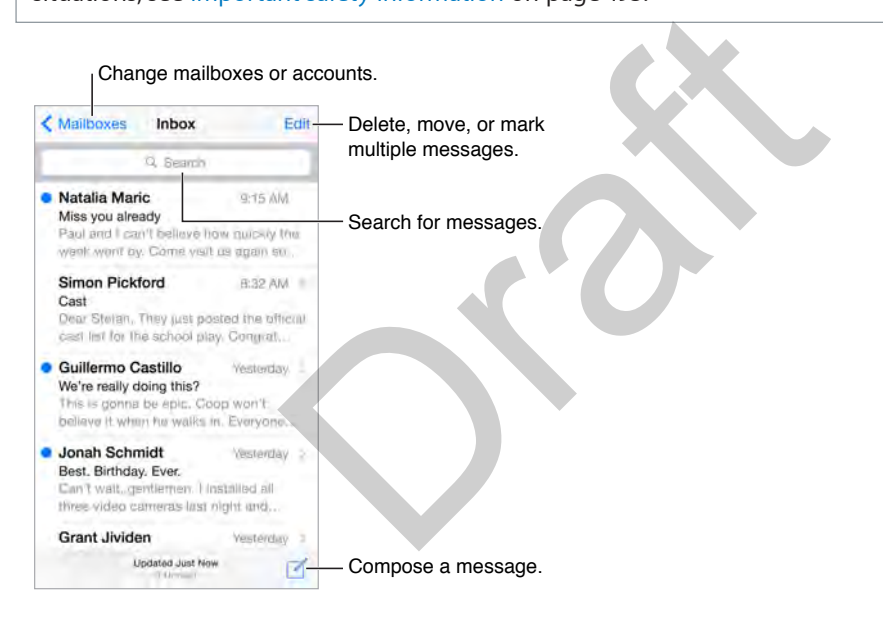

**Insert a photo or video.** Double-tap, then tap Insert Photo or Video. Also see Edit text on page 32.

**Add attachments.**Double-tap, then tap Add Attachment and select a file (tk: files?) from iCloud Drive.

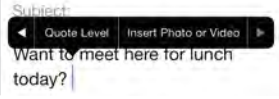

**Quote some text when you reply.** Tap the insertion point, then select the text you want to include. Tap  $\Leftrightarrow$ , then tap Reply. You can turn off the indentation of the quoted text in Settings > Mail, Contacts, Calendars > Increase Quote Level.

**Send a message from a different account.** Tap the From field to choose an account.

**Change a recipient from Cc to Bcc.** After you enter recipients, you can drag them from one field to another or change their order.

**Mark addresses outside certain domains.** When you're addressing a message to a recipient that's not in your organization's domain, Mail can color the recipient's name red to alert you. Go to Settings > Mail, Contacts, Calendars > Mark Addresses, then define the domains that you don't want marked. You can enter multiple domains separated by commas, such as "apple.com, example.org."

**Use Siri.** Say something like:

- "New email to Jonah Schmidt"
- "Email Simon and say I got the forms, thanks"

## Get a sneak peek

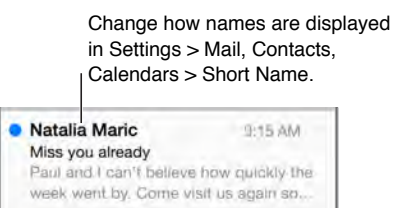

**See a longer preview.** Go to Settings > Mail, Contacts, Calendars > Preview. You can show up to five lines.

**Quickly check out a message.** With iPhone models that support Orb (TK), press a message to see a preview; press firmly to open it.

**Is this message for me?** Go to Settings > Mail, Contacts, Calendars, then turn on Show To/Cc Label. If the label says Cc instead of To, you were just copied. You can also use the To/Cc mailbox, which gathers all mail addressed to you. To show or hide it, swipe to the right (or tap Mailboxes), then tap Edit. Final Contains and Contacts, Calendars > Preview<br>
Research Boot Settings > Mail, Contacts, Calendars > Preview<br>
Ressage. With iPhone models that support Orb (TK),<br>
to open it.<br>
Po to Settings > Mail, Contacts, Calendars, t

## Finish a message later

**Look at another message while you're writing one.** Swipe down on the title bar of a message you're writing. When you're ready to return to your message, tap its title at the bottom of the screen. If you have more than one message waiting to be finished, tap the bottom of the screen to see them all.

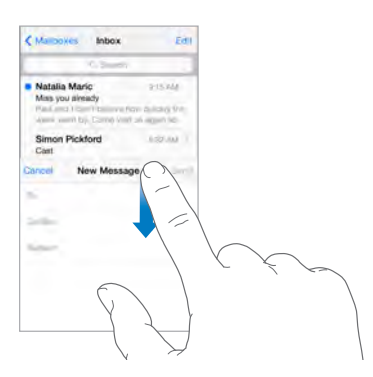

**Save a draft for later.** If you're writing a message and want to finish it later, tap Cancel, then tap Save Draft. To get it back, touch and hold Compose.

With OS X Yosemite or later, you can also hand off unfinished messages with your Mac. See About Continuity features on page 28.

## See important messages

Get notified of replies to a message or thread. While reading a message, tap  $\Box$ , then tap Notify Me. While you're writing a message, tap  $\mathcal{Q}$  in the Subject field.

**Gather important messages.** Add important people to your VIP list, so all their messages appear in the VIP mailbox. Tap the sender's name in a message, then tap Add to VIP. To change how notifications appear, go to Settings > Notifications > Mail > VIP.

**Flag a message so you can find it later.** Tap  $\Box$  while reading the message. To change the appearance of the flagged message indicator, go to Settings > Mail, Contacts, Calendars > Flag Style. To see the Flagged mailbox, tap Edit while viewing the Mailboxes list, then tap Flagged.

**Search for a message.** Scroll to or tap the top of the message list to reveal the search field. Searching looks at the address fields, the subject, and the message body. To search multiple accounts at once, search from a smart mailbox, such as All Sent.

**Search by timeframe.** Scroll to or tap the top of the messages list to reveal the search field, then type something like "February meeting" to find all messages from February with the word "meeting." ch from a smart mailbox, such as All Sent.<br>Scroll to or tap the top of the messages list to reveative "February meeting" to find all messages from Fel<br>ate. To find all flagged, unread messages from peop<br>can also search for

**Search by message state.** To find all flagged, unread messages from people in your VIP list, type "flag unread vip." You can also search for other message attributes, such as "attachment."

**Junk, be gone!** Tap while you're reading a message, then tap Move to Junk to file it in the Junk folder. If you accidentally move a message, shake iPhone immediately to undo.

**Use Siri.** Say, for example, "Any new mail from Natalia today?"

**Make a favorite mailbox.** To designate a mailbox as favorite, tap Edit while viewing the Mailboxes list. Tap Add Mailbox, then select the mailboxes to add. You'll get notifications for your favorite mailboxes.

**Show draft messages from all of your accounts.** While viewing the Mailboxes list, tap Edit, tap Add Mailbox, then turn on the All Drafts mailbox.

## **Attachments**

**Save a photo or video to Photos.** Touch and hold the photo or video until a menu appears, then tap Save Image.

**Open an attachment with another app.** Touch and hold the attachment until a menu appears, then tap the app you want to use to open the attachment. Some attachments automatically show a banner with buttons you can use to open other apps.

**See messages with attachments.** The Attachments mailbox shows messages with attachments from all accounts. To add it, tap Edit while viewing the Mailboxes list.

**Add an attachment.** See Write messages on page 61.

## Work with multiple messages

**Delete, move, or mark multiple messages.** While viewing a list of messages, tap Edit. Select some messages, then choose an action. If you make a mistake, shake iPhone immediately to undo.

**Manage a message with a swipe.** While viewing a list of messages, swipe a message to the left to reveal a menu of actions. Swipe all the way to the left to select the first action. You can also swipe a message to the right to reveal another action. Choose the actions you want to appear in the menus at Settings > Mail, Contacts, Calendars > Swipe Options.

**Organize your mail with mailboxes.** Tap Edit in the mailboxes list to create a new one, or rename or delete one. (Some built-in mailboxes can't be changed.) There are several smart mailboxes, such as Unread, that show messages from all your accounts. Tap the ones you want to use.

**Recover a deleted message.** Go to the account's Trash mailbox, open the message, then tap and move the message. Or, if you just deleted it, shake iPhone to undo. To see deleted messages across all your accounts, add the Trash mailbox. To add it, tap Edit in the mailboxes list, then select it in the list.

**Archive instead of delete.** Instead of deleting messages, you can archive them so they're still around if you need them. To turn this option on, select Archive Mailbox in Settings > Mail, Contacts, Calendars > *account name* > Account > Advanced. Then, to delete a message instead of archiving it, touch and hold  $\Xi$ , then tap Delete.  $\alpha$  account name > Account > Advanced. Then, to deler<br>
hold  $\overline{=}$ , then tap Delete.<br>
can set how long deleted messages stay in the Trask<br>
cts, Calendars > account name > Account > Advance<br>
ldresses<br>
essage. While viewi

**Stash your trash.** You can set how long deleted messages stay in the Trash mailbox. Go to Settings > Mail, Contacts, Calendars > *account name* > Account > Advanced.

## See and save addresses

**See who received a message.** While viewing the message, tap More in the To field.

Add someone to Contacts or make them a VIP. Tap the person's name or email address, then tap Add to VIP. You can also add their address to a new or existing contact.

## Print messages

**Print a message.** Tap  $\Diamond$ , then tap Print.

**Print an attachment or picture.** Tap to view it, tap  $\Diamond$ , then choose Print. See AirPrint on page 43.

## Mail settings

Go to Settings > Mail, Contacts, Calendars, where you can:

- Create a different mail signature for each account
- Add mail accounts
- Set Out of Office replies for Exchange mail accounts
- Bcc yourself on every message you send
- Turn on Organize by Thread to group related messages together
- Turn off confirmation for deleting a message
- Turn off Push delivery of new messages, to save on battery power
- Temporarily turn off an account

# **Safari**

**7**

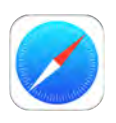

## Safari at a glance

Use Safari on iPhone to browse the web, use Reading List to collect webpages to read later, and add page icons to the Home screen for quick access. Use iCloud to see pages you have open on other devices, and to keep your bookmarks, history, and reading list up to date on your other devices.

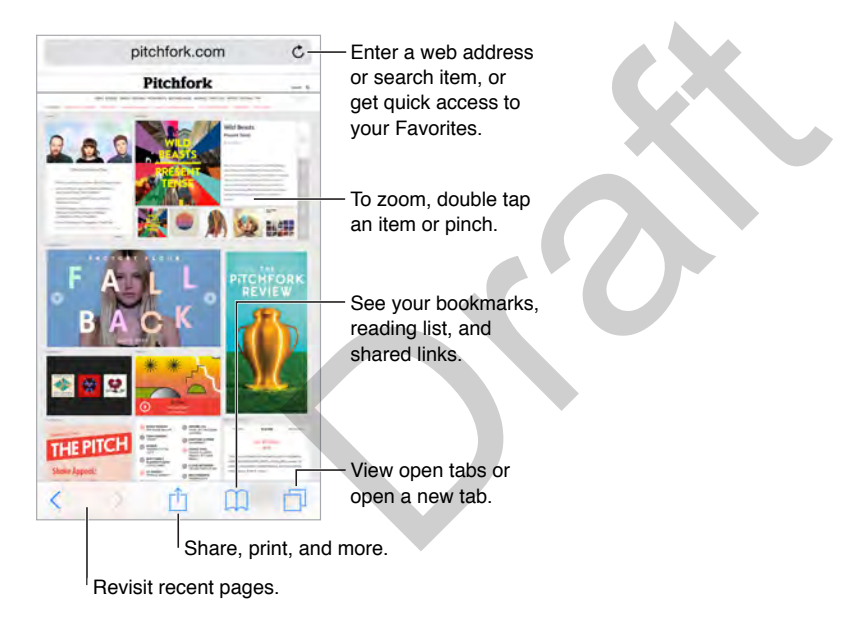

## Search the web

**Search the web.** Enter a URL or search term in the search field at the top of the page, then tap a search suggestion, or tap Go on the keyboard to search for exactly what you typed. If you don't want to see suggested search terms, go to Settings > Safari, then (under Search) turn off Search Engine Suggestions.

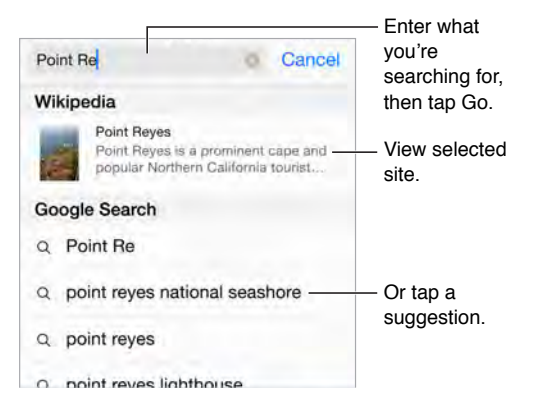

**Quickly search a site you've visited before.** Enter the name of the site, followed by your search term. For example, enter "wiki einstein" to search Wikipedia for "einstein." Go to Settings > Safari > Quick Website Search to turn this feature on or off.

**Have your favorites top the list.** Select them in Settings > Safari > Favorites.

**Search the page.** Scroll to the bottom of the suggested results list, then tap the entry under On This Page. Tap [DownBracket TK] to see the next occurrence on the page.

**Choose your search tool.** Go to Settings > Safari > Search Engine.

## Browse the web

**Look before you leap.** To see the URL of a link before you go there, touch and hold the link.

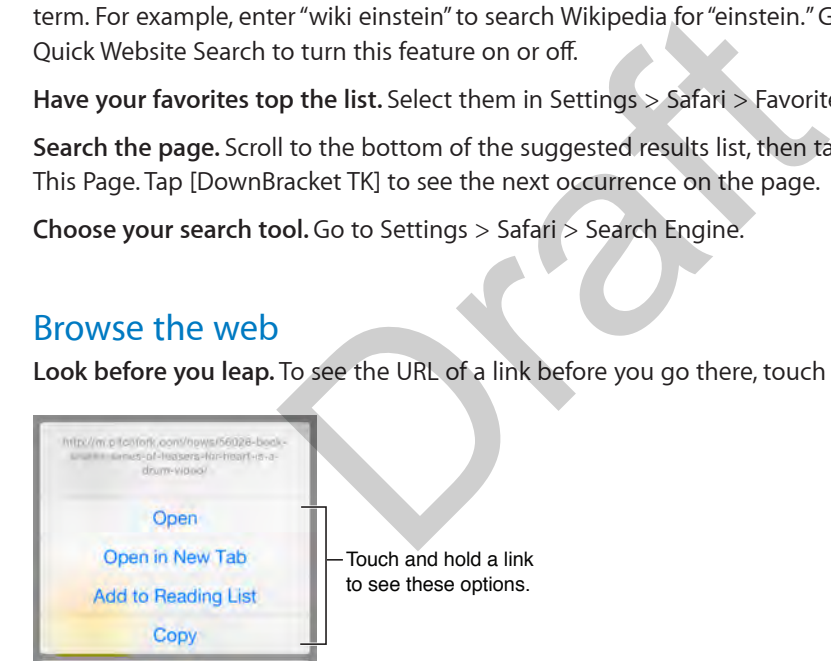

**Preview items with a press (some models).** On an iPhone that support Force Touch, press an item to preview it.

**Open a link in a new tab.** Touch and hold the link, then tap Open in New Tab. If you'd rather open new pages in the background, go to Settings > Safari > Open Links.

**Browse open tabs.** Tap  $\Box$ . To close a tab, tap  $\times$  in the upper-left corner, or swipe the tab to the left.

**View tabs open on your other devices.** If you turn on Safari in Settings > iCloud, you can view open tabs on your other devices. Tap  $\Box$ , then scroll to the list at the bottom of the page. To close the tab on another device, swipe left, then tap Delete.

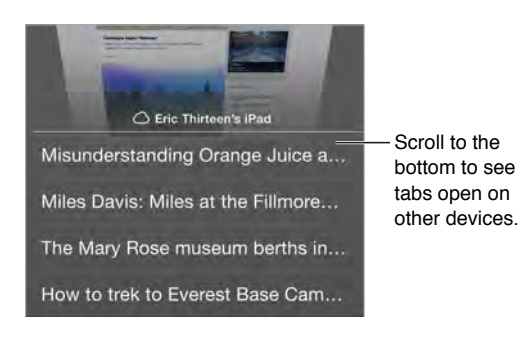

**View recently closed tabs.** Touch and hold  $\oplus$ .

**Get back to the top.** Tap the top edge of the screen to quickly return to the top of a long page.

**See more.** Turn iPhone to landscape orientation.

**See the latest.** Tap  $\circlearrowright$  next to the address in the search field to update the page.

**See a tab's history.** Touch and hold  $\langle$  or  $\rangle$ .

**View the desktop version of a site.** If you want to see the full desktop version of a site instead of the mobile version, tap  $\hat{\mathbb{L}}$ , then tap Request Desktop Site. uch and hold  $\langle$  or  $\rangle$ .<br>
sion of a site. If you want to see the full desktop ver<br>  $\hat{\Box}$ , then tap Request Desktop Site.<br>
S<br>
Done<br>
@<br>
Done<br>
2<br>
Done<br>
2<br>
Done<br>
2<br>
Done<br>
Done<br>
Done<br>
2<br>
Done<br>
Done<br>
Done<br>
Done<br>
Done<br>
Done<br>

## Keep bookmarks

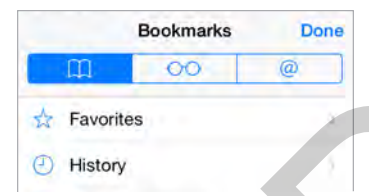

**Bookmark the current page.** Tap  $\mathbb{\hat{H}}$  (or touch and hold  $\mathbb{\hat{H}}$ ), then tap Add Bookmark.

**View your bookmarks.** Tap  $\Box$ , then tap  $\Box$ .

Get organized. To create a folder for bookmarks, tap [1], then tap Edit.

Add a webpage to your favorites. Open the page, tap  $\hat{I}$ , then tap Add to Favorites.

Add a site to your News favorites. Open the page, tap  $\hat{a}$ , then tap Add to News.

**Quickly see your favorite and frequently visited sites.** Tap the search field to see your favorites. Scroll down to see frequently visited sites. (To avoid seeing a list of such sites go to Settings > Safari, then turning off Frequently Visited Sites.)

**Edit your favorites.** Tap the search field, then touch and hold a page or folder until the icon gets larger. Then you can delete the item, or tap edit to rename or move it.

**Choose which favorites appear when you tap the search field.** Go to Settings > Safari > Favorites.

**Bookmarks bar on your Mac?** Go to Settings > iCloud, then turn on Safari if you want items from the bookmarks bar in Safari on your Mac to appear in Favorites on iPhone.

**Save an icon for the current page on your Home screen.** Tap , then tap Add to Home Screen. The icon appears only on the device where you create it.

## Save a reading list for later

Save interesting items in your reading list so you can revisit them later. You can read pages in your reading list even when you're not connected to the Internet.

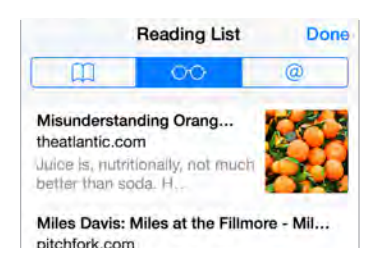

Add the current page to your reading list. Tap  $\hat{I}$ , then tap Add to Reading List.

**Add a linked page without opening it.** Touch and hold the link, then tap Add to Reading List.

**View your reading list.** Tap  $\Box$ , then tap  $\odot \odot$ .

**Delete something from your reading list.** Swipe left on the item in your reading list.

**Don't want to use cellular data to download reading list items?** Go to Settings > Safari, then turn off Use Cellular Data.

## Shared links and subscriptions

You can view links shared from social media, such as Twitter, or feeds from your subscriptions.

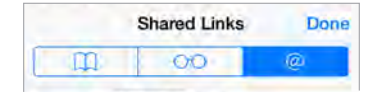

**View shared links and subscriptions.** Tap  $\Box$ , then tap  $\oslash$ .

**Subscribe to a feed.** Go to a site that provides a subscription feed, tap  $\hat{I}$ , tap Add to Shared Links, then confirm by tapping Add to Shared Links. **Subscriptions**<br> **Example 3**<br> **Example 3**<br> **Example 3**<br> **Example 3**<br> **Example 3**<br> **Example 3**<br> **Example 3**<br> **Example 3**<br> **Example 3**<br> **Example 3**<br> **Example 3**<br> **Example 3**<br> **Example 3**<br> **Example 3**<br> **Example 3**<br> **Example** 

**Delete a subscription.** Tap  $\mathbb{Q}$ , tap  $\mathcal{Q}$ , tap Subscriptions below the list of your shared links, then  $\tan \Theta$  next to the subscription you want to delete.

**Spread the news.** Tap  $\Box$ .

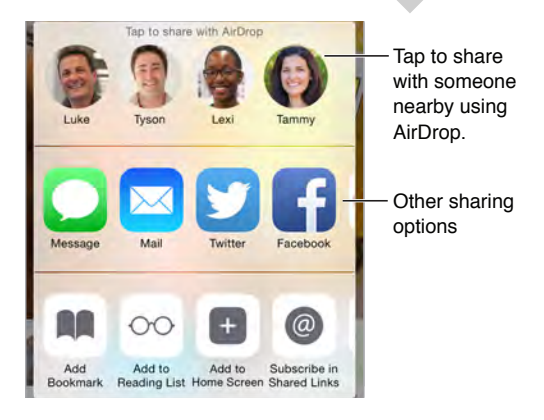

## Fill in forms

Whether you're logging in to a website, signing up for a service, or making a purchase, you can fill in a web form using the onscreen keyboard or have Safari fill it in for you using AutoFill.

**Tired of always having to log in?** When you're asked if you want to save the password for the site, tap Yes. The next time you visit, your user name and password will be filled in for you.

**Choose a different identity.** If you use multiple identities with a site and an unwanted identity is filled in, tap Passwords, then tap the identity you prefer.

**Fill in a form.** Tap any field to bring up the onscreen keyboard. Tap  $\langle$  or  $\rangle$  above the keyboard to move from field to field.

**Fill it in automatically.** Go to Settings > Safari > AutoFill, then turn on Use Contact Info. Then, tap AutoFill above the onscreen keyboard when you're filling in the form. Not all websites support AutoFill.

**Add a credit card for purchases.** Go to Settings > Safari > AutoFill > Saved Credit Cards > Add Credit Card. To enter the information without typing it, tap Use Camera, then hold iPhone above the card so that the image of the card fits in the frame. You can also add a credit card by accepting when Safari offers to save it when you make an online purchase. See iCloud Keychain on page 46.

**Use your credit card information.** Look for the AutoFill Credit Card button above the onscreen keyboard whenever you're in a credit card field. Your card's security code isn't stored, so you still enter that yourself. If you're not using a passcode for iPhone, you might want to start; see Use a passcode with data protection on page 45.

**Submit a form.** Tap Go, Search, or the link on the webpage.

## Avoid clutter with Reader

Use Safari Reader to focus on a page's primary content.

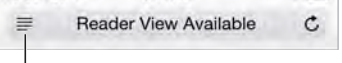

Tap to view the page in Reader.

**Focus on content.** Tap  $\equiv$  at the left end of the address field. If you don't see the icon, Reader isn't available for the page you're looking at. otection on page 45.<br>
Decrement on the webpage.<br> **th Reader**<br>
Cus on a page's primary content.<br>
<br> **ale**<br> **a** at the left end of the address field. If you don't sage you're looking at.<br> **Example 1.5** To share just the arti

**Share just the good stuff.** To share just the article text and a link to it, tap  $\hat{\perp}$  while viewing the page in Reader.

**Return to the full page.** Tap the Reader icon in the address field again.

## Privacy and security

You can adjust Safari settings to keep your browsing activities to yourself and protect yourself from malicious websites.

**Want to keep a low profile?** Go to Settings > Safari, then turn on Do Not Track. Safari will ask websites you visit not to track your browsing, but beware—a website can choose not to honor the request.

**Control cookies.** Go to Settings > Safari > Block Cookies. To remove cookies already on iPhone, go to Settings > Safari > Clear History and Website Data.

Let Safari create secure passwords and store them for you. Tap the password field when creating a new account, and Safari will offer to create a password for you.

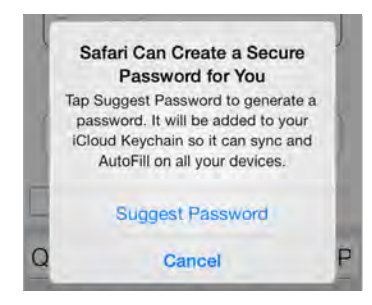

**View your saved passwords.** Go to Settings > Safari > Passwords, then enter your iPhone passcode.

**Erase your browsing history and data from iPhone.** Go to Settings > Safari > Clear History and Website Data.

**Visit sites without making history.** Tap  $\Box$ , then tap Private. Sites you visit won't appear in iCloud Tabs or be added to History on your iPhone. To put away your private sites, tap  $\Box$ , then tap Private again. You can close the pages, or keep them for viewing the next time you use Private Browsing Mode. Crose the pages, or keep them for viewing the next<br>
websites. Go to Settings > Safari, then turn on Frauce<br>
media of Settings > Safari, then turn on Frauce<br>
media of Settings and Configure search results<br>
rmation<br>
ites are

**Watch for suspicious websites.** Go to Settings > Safari, then turn on Fraudulent Website Warning.

## Safari settings

Go to Settings > Safari, where you can:

- Choose your search engine and configure search results
- Provide AutoFill information
- Choose which favorites are displayed when you search
- Have links open in a new page or in the background
- Block pop-ups
- Tighten privacy and security
- Clear your history and website data
- Choose whether to use cellular data for Reading List items
- Configure advanced settings and more

## **Music**

**8**

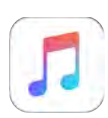

## Music at a glance

Use Music to enjoy music stored on iPhone as well as music streamed over the Internet, including the live worldwide station Beats 1. With an optional Apple Music membership, listen to millions of tracks and connect with your favorite artists.

*Note:* You need a Wi-Fi or cellular connection to stream Apple Music, Radio, and Connect content. In some cases an Apple ID is also required. Services and features are not available in all areas, and features may vary by area. Additional charges may apply when using a cellular connection. i or cellular connection to stream Apple Music, Radi<br>
an Apple ID is also required. Services and features and<br>
as may vary by area. Additional charges may apply v<br>
ant information about avoiding hearing loss, see Im<br>
93.<br>

*WARNING:* For important information about avoiding hearing loss, see Important safety information on page 193.

## Access music

Play music and other audio content on iPhone in the following ways:

• *Become an Apple Music member:* With a membership and Wi-Fi or cellular connection, stream as much music as you like from the Apple Music catalog and make songs, albums, and playlists available for offline play. See Apple Music below.

*Note:* If you end your Apple Music membership, you can no longer stream Apple Music tracks or play Apple Music tracks saved for offline play.

- *Listen to Beats 1:* Ad-supported radio is available in the U.S. and Australia. Everyone around the world can tune in to Beats 1 for free.
- *Purchase music from the iTunes Store:* Go to iTunes Store. See iTunes Store at a glance on page 125.
- *iCloud Music Library:* iCloud Music Library includes all your music from Apple Music, your iTunes purchases, and songs uploaded from your computer, along with your iTunes Match library. Find this music in My Music. See My Music on page 77.
- *Family Sharing:* Purchase an Apple Music Family Membership and everyone in your Family Sharing group can enjoy Apple Music. If you aren't an Apple Music member, you can still listen to songs purchased by other members of your family who have chosen to share their purchases. Go to iTunes Store, tap More, tap Purchased, then choose a family member. See Family Sharing on page 39.
- *Sync content with iTunes on your computer:* See Sync with iTunes on page 22.

## Apple Music

As an Apple Music member you can listen to dozens of hand-curated ad-free radio stations and create your own stations, all with unlimited skips. You can also access millions of songs for streaming and offline play, receive recommendations from music experts and artists, share playlists among friends, and enjoy content posted directly by artists.

Just like nonmembers, you can also listen to music stored on iPhone, access iTunes purchases available through Family Sharing, stream previous iTunes purchases to iPhone, and listen to Beats 1 radio. (You can also play tracks identified by iTunes Match if you have an iTunes Match subscription.)

You can join Apple Music when you first open Music. Or go to Settings > Music > Join Apple Music.

*Note:* You can play Apple Music and Radio tracks on only one device at a time unless you have an Apple Music Family Membership, which lets you play music on multiple devices.

## Get personalized recommendations

Apple Music can suggest songs you might enjoy, with a little guidance from you about your genre and artist preferences.

**Select your favorite genres and artists.** When you first tap For You, you are prompted to tell Music about your preferences. Tap the genres you like. (Double-tap those you love, and touch and hold the genres you don't care for.) Tap Next, then do the same with the artist names that appear. Apple Music uses these preferences when recommending music to you. ences.<br>
ences.<br>
ences and artists. When you first tap For You, you are<br>
ences. Tap the genres you like. (Double-tap those<br>
bu don't care for.) Tap Next, then do the same with t<br>
ses these preferences when recommending musi

Update genre and artist preferences. Tap **1**, then tap Choose Artists for You.

## For You

Discover expertly selected playlists and albums based on your tastes.

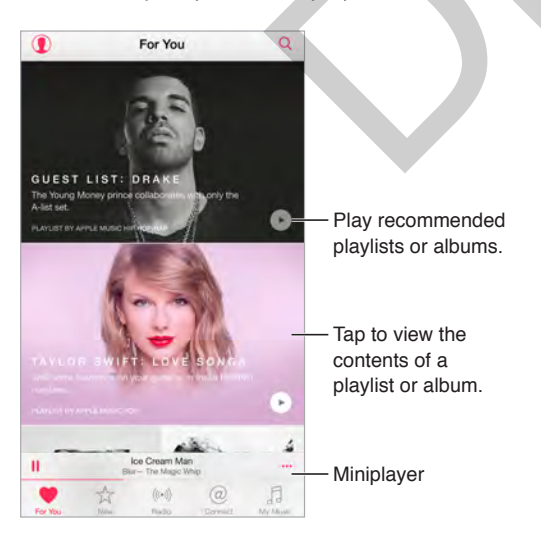

**View music tweaked to your taste.** Tap **to play an album or playlist.** Tap an album or a playlist's album art to view its contents. If you find a recommendation you don't care for, touch and hold it and tell Music that it's not to your taste. To get more recommendations, pull down.

**Tell Music what you love.** Tap  $\heartsuit$  when viewing an album's contents or an artist's screen, or from Now Playing to help improve future recommendations.